## 2017ISNST - EasyChair Paper Submission Instructions

(the web to submit the Paper: https://easychair.org/conferences/?conf=2017isnst)

[1] This instructions is designed for others who have no experience using EasyChair. Please click on the above website to set up your own account. Please click on create an account to register personal ID that you see the arrow below after entering the website.

Please click on here for registering

**Step 1.** The EasyChair system would ask to enter the Certification number that you see in the image below on the left side and click on "continue":

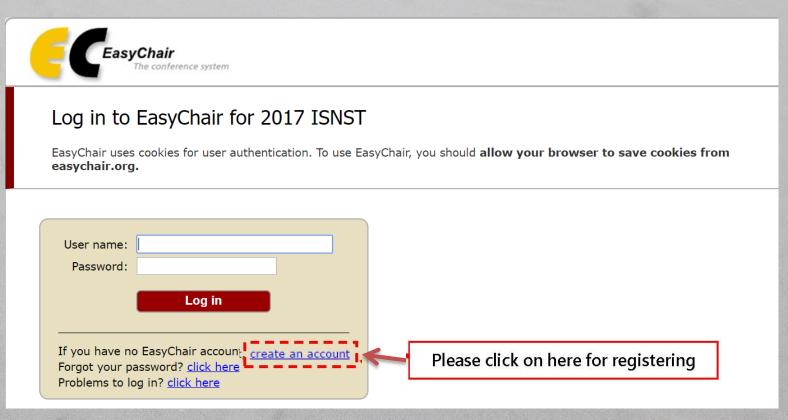

#### Create an EasyChair Account: Step 1

To use EasyChair, one should first create an account. The procedure for creating an account is the following.

- 1. You should type the text that you see in the image below and click on "Continue".
- 2. If you type the text correctly, you will be asked to fill out a simple form with your personal information.
- 3. After you filled out the form, EasyChair will send you an email with a link that you can use to complete the account creation.

Enter the text you see in the box. Doing so helps us to prevent automated programs from abusing this service. If you cannot read the text, click the reload image next to the text.

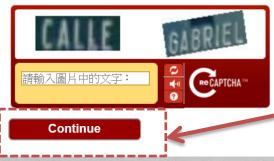

## **Step 2.** Please fill out your personal name and Email address and then click on "continue" The personal name can be either Chinese or English

### Create an EasyChair Account: Step 2

Please fill out the following form. The required fields are marked by (\*)

Note that the most common reason for failing to create an account is an incorrect email address so please type your email address correctly.

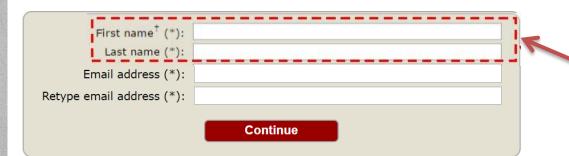

The personal name can be either Chinese or English

Step 3 : Please check your Email box after filling out the form, and click on the web link to enter EasyChair system and create an account.

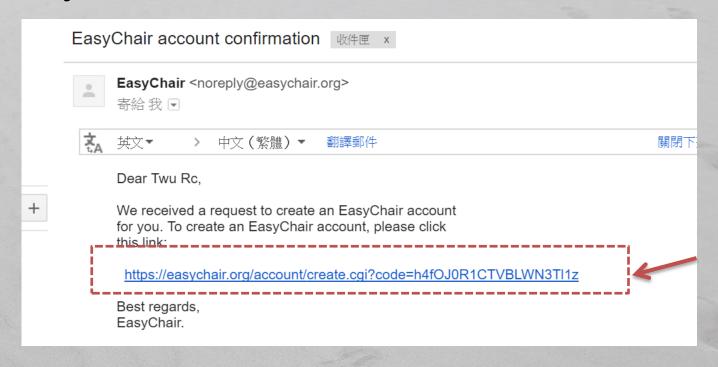

Step 4: please fill out the form such as "User name"" Basic information" and "Password" you would like to apply for. Please click on "Create my account" to finish registration after fill out the form.

- ※Note that the most common reason for failing to log in to EasyChair system is incorrect user name or password. Make sure the English letters of your user name or password is capitals or lower case letters.
- **X** Note that the usae name is the ID you would log in to EasyChair system. In addition, EasyChair system would confirm an available user name you apply for.
- Note that the password should combine English letters and numbers.

#### Create an EasyChair Account: Last Step Hello 鉅威 徐! To complete the creation of your account please fill out the following form. You should create the account within 20 minutes, otherwise you will have to fill out this form from scratch. User names are case-insensitive User name: User name is the ID you would log in User name sample is available! to EasyChair system (Make sure the First name : RC letters is capitals or lower case) Last name (\*): Company/organization (\*): Southern Taiwan University of Science and Technology Web site: Phone (\*): Address, line 1 (\*): 4F., No.53, Sec. 5, Changrong Rd., North Dist. Address, line 2: City (\*): Tainan City Post code (\*): 704 State (US only) (\*): Country (\*): Taiwan The password should combine English letters and Password (\*): ...... numbers. (Be note the capitals or lower case) Retype the password (\*): ......

#### **Basic information**

The password should combine English letters and numbers. (Be note the capitals or lower case)

Create my account

User name is the ID you would log in to EasyChair system (Make sure the letters is capitals or lower case)

**Step 5**: Account created successfully! Please click on "click here" to enter your user name and password and log in to the paper submission platform of 2017ISNST conference.

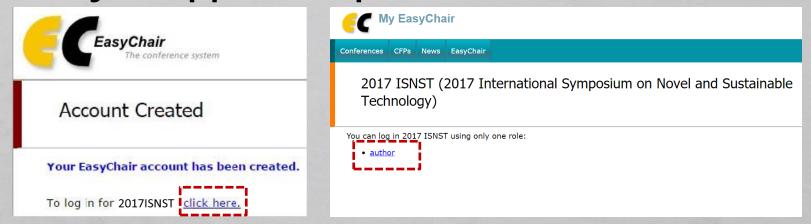

### [2] How to submit the Paper?

**Step 1:** Please click on "New Submission" that you see the red arrow below to upload the Paper after logging into EasyChair system.

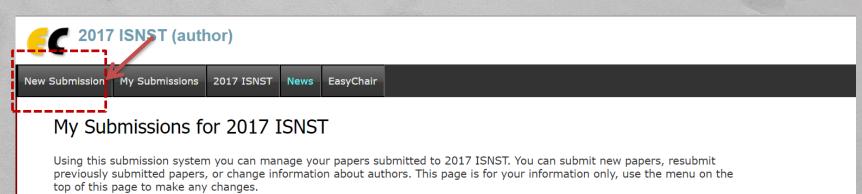

If you submitted a paper using the system, then the paper number should appear in the menu.

If you log in and do nothing (not even click on the menu) for more than two hours, the system will close the connection. In this case you will have to log in again. Keep this in mind if you are likely to submit a new version of your paper several minutes before the submission deadline.

Additional information about submission to 2017 ISNST can be found at the <u>2017 ISNST Web page</u> Questions about submissions can be sent to the conference contact emails isnst2017@gmail.com.

Step 2: Please click on "New Submission" again to upload the Paper. Fill out the basic information such as author name(either Chinese or English) \ title \ abstract(less than 500 words) \ keywords and one topic your priority.

Note the topic item is single choice there, please select one of 2017insnt topics here.

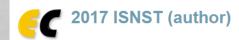

New Submission

Submission 3

**2017 ISNST** 

News

EasyChair

#### New Submission for 2017 ISNST

Follow the instructions, step by step, and then use the "Submit" button at the bottom of the form. The required fields are marked by (\*).

#### **Author Information**

For each of the authors please fill out the form below. Some items on the form are explained here:

- **Email address** will only be used for communication with the authors. It will not appear in public Web pages of this conference. The email address can be omitted for authors who are not corresponding. These authors will also have no access to the submission page.
- Web page can be used on the conference Web pages, for example, for making the program. It should be a Web page of the author, not the Web page of her or his organization.
- Each author marked as a **corresponding author** will receive email messages from the system about this submission. There must be at least one corresponding author.

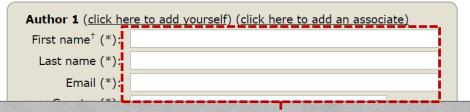

| Topics        | <del>-</del>   |
|---------------|----------------|
| Please select | topics relevar |

# The topic item is single choice, please select one of 2017insnt topics here.

| 1. Advanced Manufacturing Science and Technology:          |                                                               |
|------------------------------------------------------------|---------------------------------------------------------------|
| <ul> <li>1-1 3D printing/Additive Manufacturing</li> </ul> | ☐ 1-2 Advanced Manufacturing Technology                       |
| ☐ 1-3 Sensors                                              | ☐ 1-4 Advanced Vehicle                                        |
| ☐ 1-5 Robot                                                |                                                               |
| 2. Intelligent System & Electronics:                       |                                                               |
| 2-1 Vehicular Electronics                                  | 2-2 Consumer Electronics                                      |
| 2-3 Green Electronics                                      | <ul> <li>2-4 Networks and Communications</li> </ul>           |
| 2-5 Smart Cities                                           | <ul> <li>2-6 Intelligent Systems and Applications</li> </ul>  |
| 3. Electrical & Photonic Technology:                       |                                                               |
| ☐ 3-1 Green Energy                                         | ☐ 3-2 Intelligent Control                                     |
| ☐ 3-3 Biomedical Electronics                               | ☐ 3-4 Photonics: Material, Device, Technology and Application |
| ☐ 3-5 Optical Engineering                                  |                                                               |
| 4. Biotechnology & Chemical and Materials Engineering:     |                                                               |
| ☐ 4-1 Green Chemical Process and Circular Economy          | ☐ 4-2 Chemical Materials                                      |
| 4-3 Bioprocess and Bioengineering                          | 4-4 Biological Functional Assessment                          |
| ☐ 4-5 Biotechnology of Health Care                         |                                                               |

## **%Note that the whole Paper must be uploaded as PDF file**

Please press the "submit" to upload the Paper after you fill out the form.

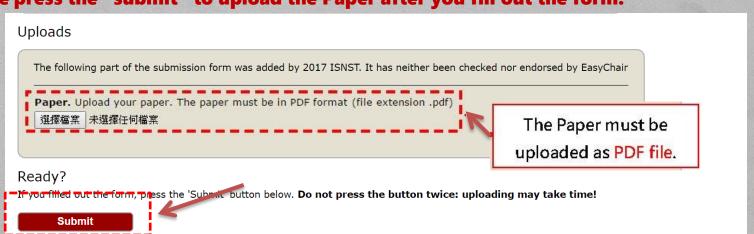

# **Step 3:** Submit Paper successfully! EasyChair system will show the screen in the following, and send a notification to your Email box.

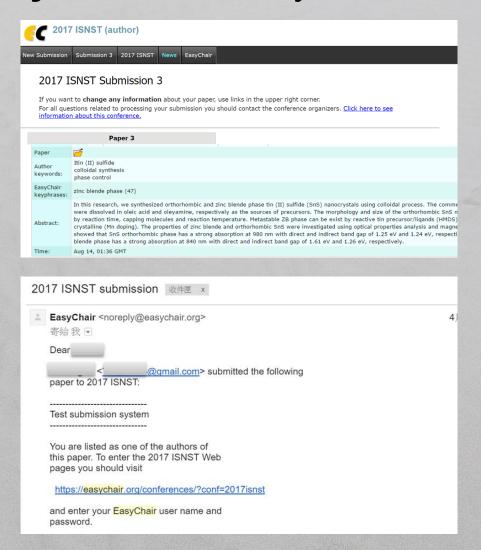

**NOTE**: Before the submission deadline, you can still re-upload the updated PDF file and replace the old file, only EasyChair system will record your previous update date and time.